## Εγχειρίδιο για Αίτηση-Δήλωση Προτίμησης Τοποθέτησης Αναπληρωτή

Ο παρών οδηγός περιγράφει τη διαδικασία που θα ακολουθήσουν οι αναπληρωτές εκπαιδευτικοί, μετά την πρόσληψη τους, για να δηλώσουν τις σχολικές μονάδες προτίμησή τους για τοποθέτηση. Η λειτουργία αυτή είναι διαθέσιμη για τους χρήστες με ρόλο χρήστη «**Εκπαιδευτικός**».

Συνοπτικά, τα βήματα που πρέπει να ακολουθηθούν για την επιτυχή ολοκλήρωση της διαδικασίας είναι τα εξής:

- **1. Άνοιγμα της Αίτησης- Δήλωσης από το Βασικό μενού**
- **2. Έλεγχος ορθότητας των προσωπικών στοιχείων**
- **3. Χρήση διαθέσιμων εργαλείων για την επιλογή της σειράς προτίμησης**
- **4. Υποβολή**

Ο εκπαιδευτικός μπορεί να αλλάξει τις προτιμήσεις του όσες φορές το επιθυμεί, μέσα στο χρονικό διάστημα που ορίζεται για την καταχώριση των Αιτήσεων. Ωστόσο, για την **αποθήκευση** των αλλαγών ο χρήστης πρέπει να πατήσει το κουμπί «**Υποβολή**». **Η αίτηση που θα ληφθεί υπόψη για την τοποθέτηση θα είναι η τελευταία χρονικά και το αντίστοιχο αρχείο σε μορφή pdf είναι διαθέσιμο στο Βασικό Μενού, στο Ιστορικό Αιτήσεων.**

Πιο αναλυτικά, στο βασικό μενού, στην επιλογή **Αιτήσεις** (εικ.1)**,** ο χρήστης κάνει κλικ στην **Αίτηση –Δήλωση προτίμησης τοποθέτησης αναπληρωτή** (εικ.2)**.**

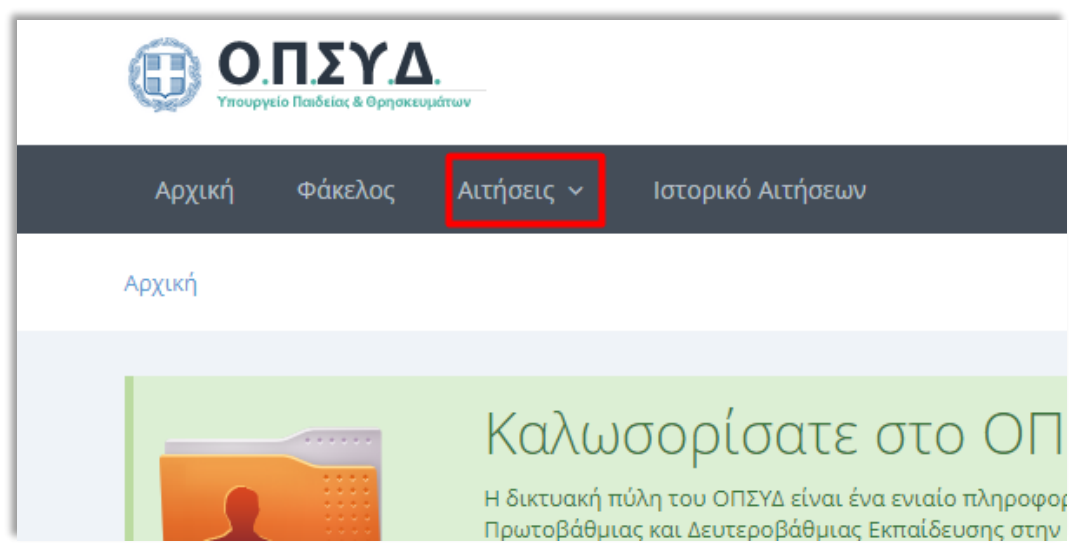

**Εικόνα 1: Βασικό μενού**

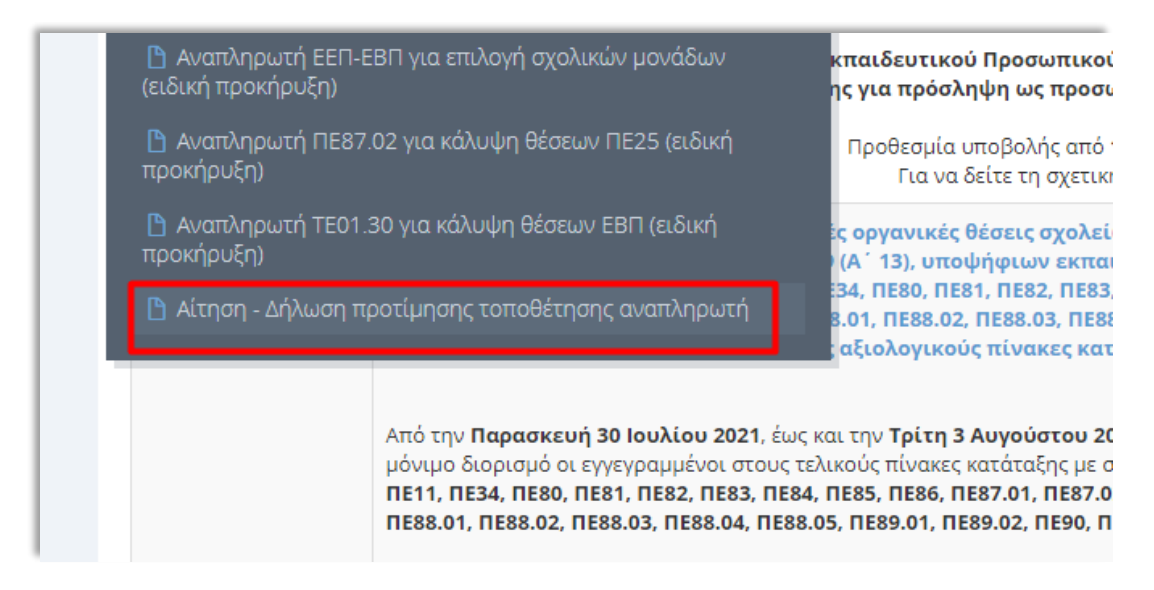

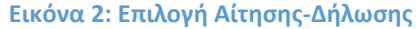

Αμέσως μετά, ανοίγει η σελίδα της Αίτησης-Δήλωσης, στην οποία βρίσκονται δύο καρτέλες. Η πρώτη περιέχει τα **Προσωπικά στοιχεία** του Αναπληρωτή και πάνω δεξιά βρίσκεται το κουμπί επεξεργασίας τους (εικ.3). Σε περίπτωση που ο χρήστης επιθυμεί να αλλάξει κάποιο από τα στοιχεία επικοινωνίας, κάνοντας κλικ στο σχετικό κουμπί, θα μεταφερθεί στον Φάκελο Εκπαιδευτικού, για να προχωρήσει εκεί στις αλλαγές.

| <b>Δ Προσωπικά Στοιχεία</b> |                       |                           |                               |
|-----------------------------|-----------------------|---------------------------|-------------------------------|
| Προσωπικά                   |                       |                           |                               |
| $A.\Phi.M:$                 | $123******$           | Επώνυμο:                  | $\Pi$ ********                |
| Τύπος Ταυτότητας:           | ΑΔΤ                   | Όνομα:                    | A*******                      |
| A.A.T.:                     | $AZ7***$              | Πατρώνυμο:                | $1******$                     |
| Εκδούσα Αρχή:               | <b>ΑΤ ΠΑΤΡΩΝ</b>      | Μητρώνυμο:                | E******                       |
| Ημ.Γέννησης:                | 01/06/1980            | Φύλο:                     | ΑΝΔΡΑΣ                        |
| Επικοινωνία                 |                       |                           |                               |
| Πόλη Μόνιμης<br>Κατοικίας:  | $A****$               | Τηλέφωνο<br>Επικοινωνίας: | $210******$                   |
| Οδός:                       | $A****$               | Κινητό:                   | 693*******                    |
| T.K.:                       | $1***$                | Email:                    | ********@gmail.com            |
| Κλάδος / Περιοχή Πρόσληψης  |                       |                           |                               |
| Κλάδος:                     | ΠΕ11 - ΦΥΣΙΚΗΣ ΑΓΩΓΗΣ | Περιοχή:                  | <b>A</b> ANAT. ATTIKHZ (Π.Ε.) |

**Εικόνα 3:Προσωπικά στοιχεία**

Στη δεύτερη καρτέλα, βρίσκεται η **Διαχείριση των Κενών Τοποθέτησης** (εικ.4). Στην παρένθεση, δίπλα από τον τίτλο, αναφέρεται πάντα το **πλήθος των διαθέσιμων κενών** για τη συγκεκριμένη ειδικότητα και τύπο πρόσληψης, που είναι ίσο με τον αριθμό των προσληφθέντων. Επίσης, πάνω δεξιά υπάρχει το κουμπί που ενεργοποιεί την **Προβολή πλήρους οθόνης.** Η επιλογή αυτή δίνει τη δυνατότητα εμφάνισης περισσότερων σχολικών μονάδων σε μία οθόνη (εικ.5), για ευκολότερη επεξεργασία τους από το χρήστη.

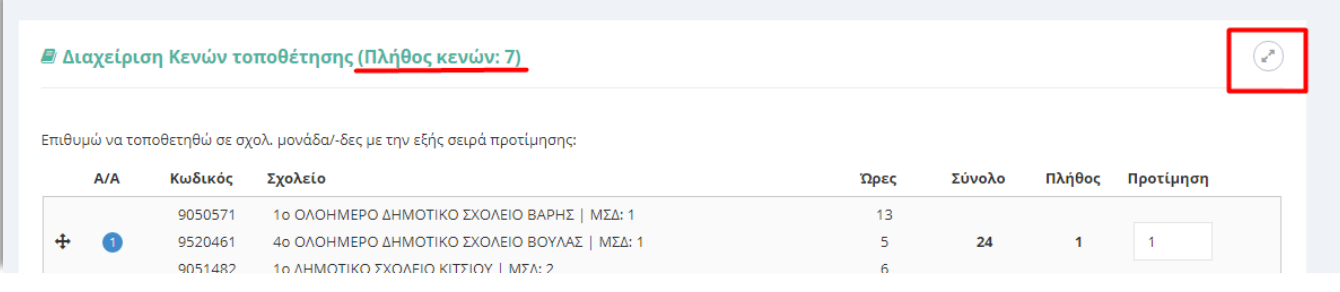

**Εικόνα 4: Διαχείριση Κενών τοπθέτησης**

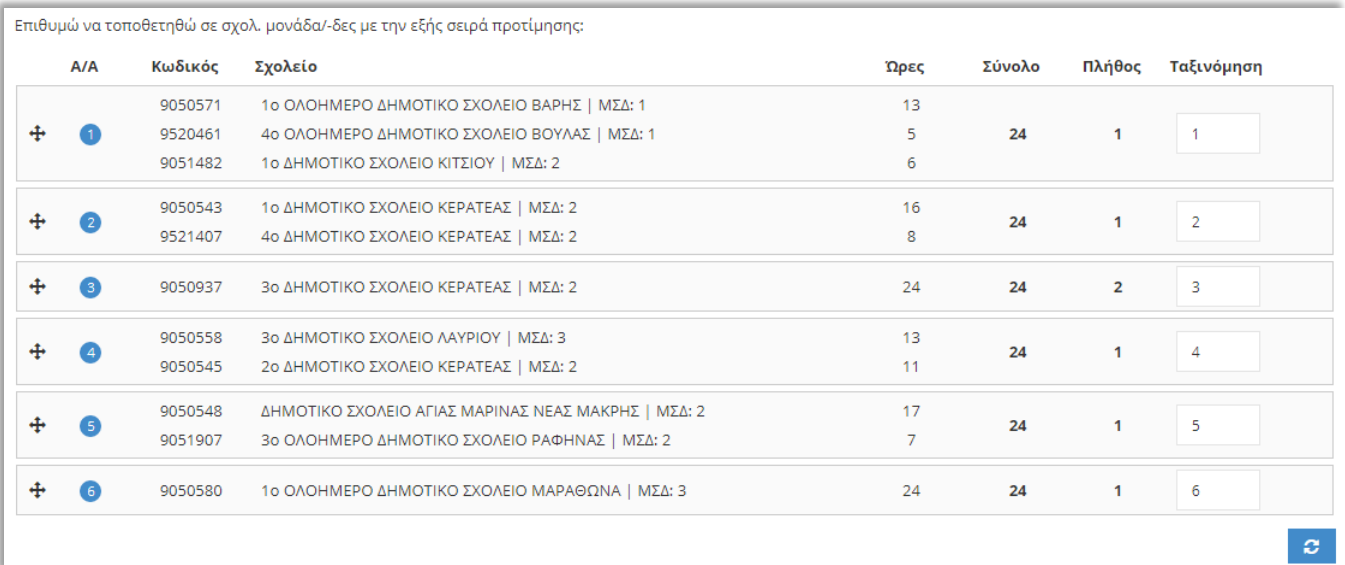

## **Εικόνα 5: Προβολή πλήρους οθόνης**

Στην ίδια καρτέλα, εμφανίζονται όλες οι πληροφορίες που σχετίζονται με τη δήλωση των προτιμήσεων του αναπληρωτή (εικ.6). Πιο συγκεκριμένα, στην πρώτη στήλη εμφανίζεται ο **αύξων αριθμός της σειράς προτίμησης (Α/Α)**. **Προσοχή! Αυτή είναι και η σειρά με την οποία λαμβάνονται υπόψη οι προτιμήσεις, για**  **την τοποθέτηση. (εικ.7)** Στην δεύτερη και τρίτη στήλη, αντίστοιχα, παρέχονται για κάθε σχολική μονάδα, ο **κωδικός** ΥΠΑΙΘ, και τα προσφερόμενα μόρια συνθηκών διαβίωσης (**ΜΣΔ**). Οι **Ώρες** αναφέρονται στις προσφερόμενες διδακτικές ώρες κάθε σχολικής μονάδας, ενώ το **Σύνολο** αφορά το άθροισμα των ωρών αυτών. Το **Πλήθος** περιγράφει το σύνολο των διαθέσιμων κενών στη σχολική μονάδα, για την ίδια ειδικότητα.

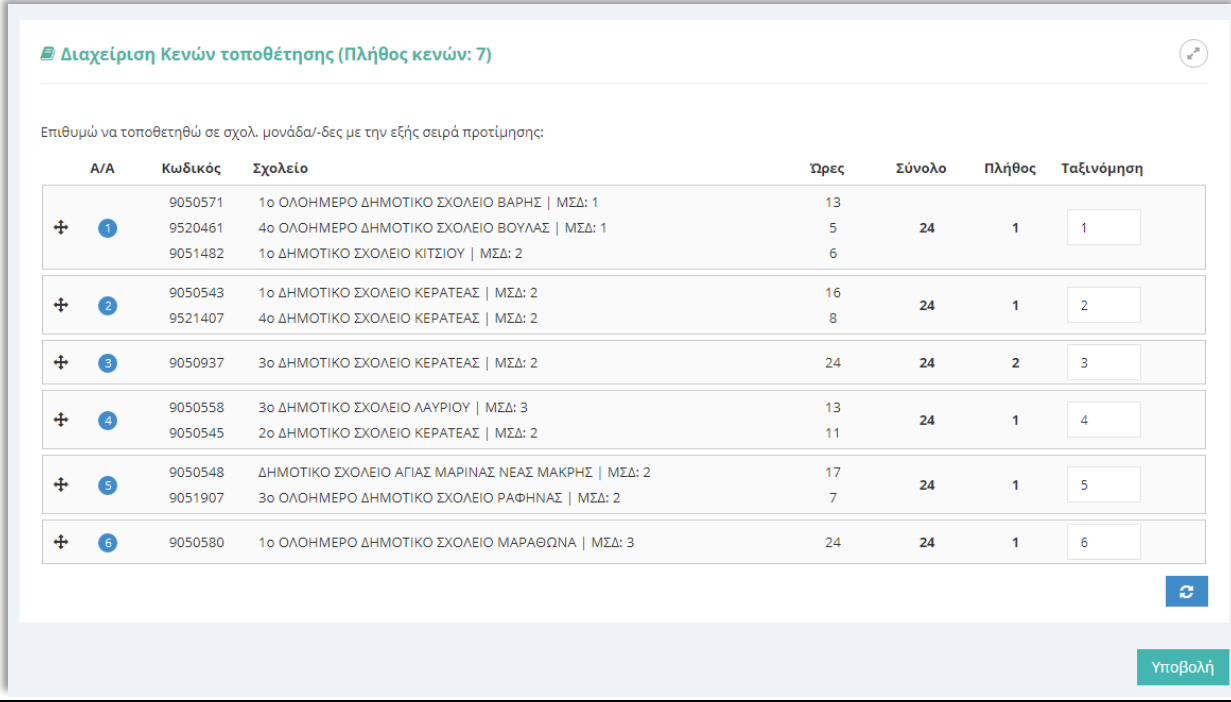

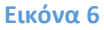

Ο χρήστης για να μπορέσει να διαμορφώσει τη σειρά των προτιμήσεών του, έχει τις εξής επιλογές:

- 1) **Σύρε και άφησε** (drag and drop),
- 2) **Ταξινόμηση** προτιμήσεων **(εικ. 8,9)**,ή
- 3) Και με τις δύο.

Η εφαρμογή των επιλογών 2 & 3 προτείνεται σε περιπτώσεις που τα διαθέσιμα κενά είναι πολλά και η χρήση του «Σύρε και άφησε» δεν εξυπηρετεί.

## **Σε κάθε περίπτωση, η σειρά προτίμησης που λαμβάνεται υπόψη για την τοποθέτηση είναι η σειρά που καθορίζεται από τους αριθμούς στη στήλη Α/Α (εικ.7)**

Με την εφαρμογή της **Ταξινόμησης,** ο χρήστης έχει τη δυνατότητα να «προτεραιοποιήσει» τις επιλογές του(μερικές ή όλες) και στη συνέχεια κάνοντας κλικ στο κουμπί που βρίσκεται στο κάτω δεξί μέρος της καρτέλας (εικ. 8), αυτές θα ταξινομηθούν ανάλογα.

## **Σειρά προτίμησης Ταξινόμηση**

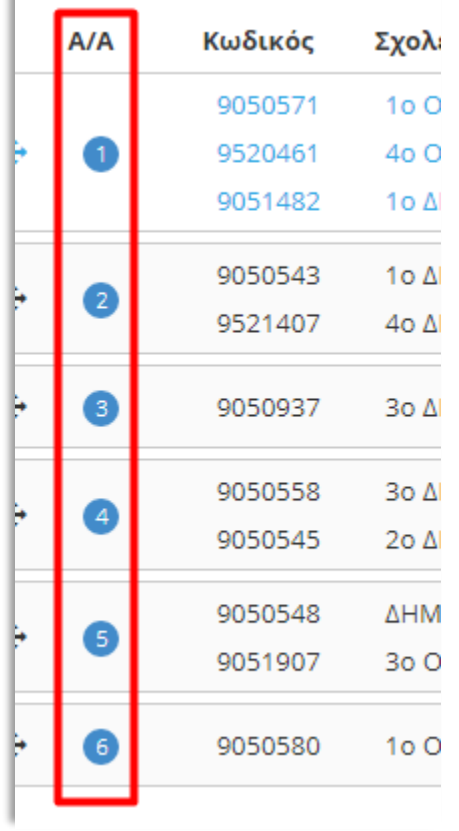

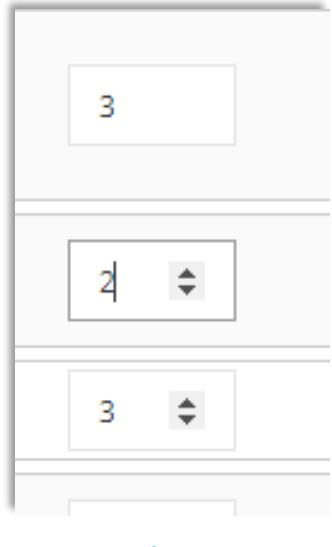

**Εικόνα 8**

**Εικόνα 7**

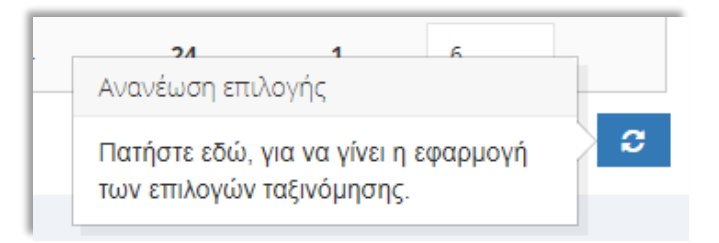

**Εικόνα 9**

Για την επιτυχή καταχώριση της Αίτησης-Δήλωσης , ο χρήστης αφού διαμορφώσει τις επιλογές του, κάνει κλικ στο κουμπί «Υποβολή» και τότε εμφανίζεται το μήνυμα της εικόνας 11.

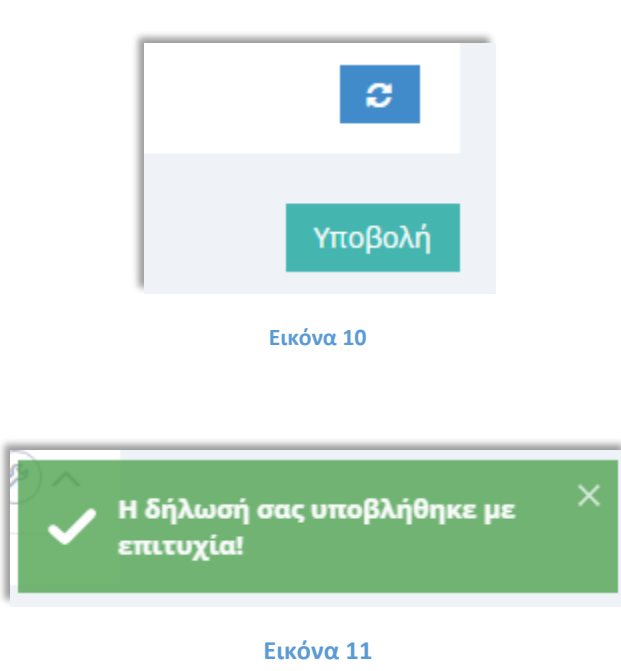